## **How do I transfer my registration?**

- 1. Go to the Race Roster event registration page.
- 2. Sign-in to your Race Roster account.
- 3. On the right-hand side or left-hand, click the **Transfer** button.

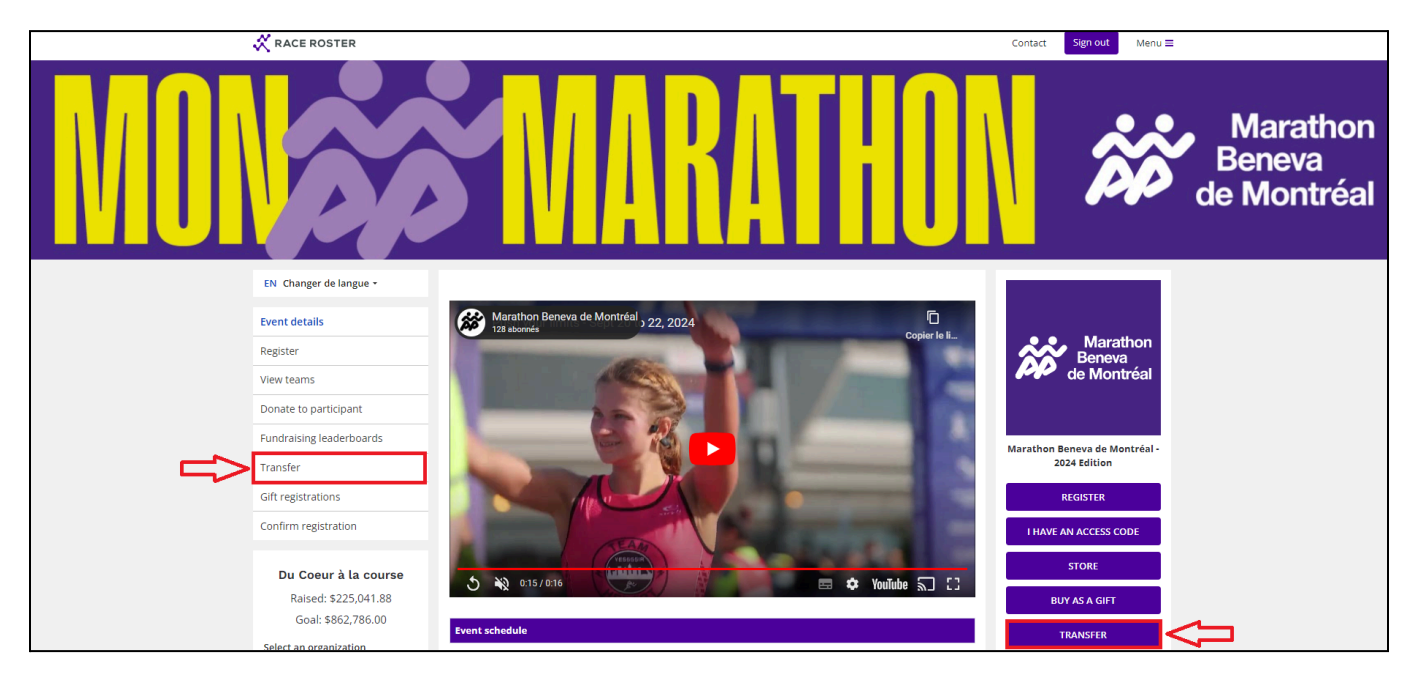

You will be taken to a new page where you can select if you want to **Transfer to a new sub-event** or **Transfer to a new participant**. *Please note: not all events have both options.*

a) To **transfer to a new sub-event,** you will be prompted to select the new sub-event and then to **start the transfer**. From there you will be asked to fill out the form and proceed with the new registration as normal.

b) To **transfer to a new participant,** you will be prompted to enter the email of the **new participant**. Once you initiate this transfer, the new participant will receive an email with a link to complete the transfer.

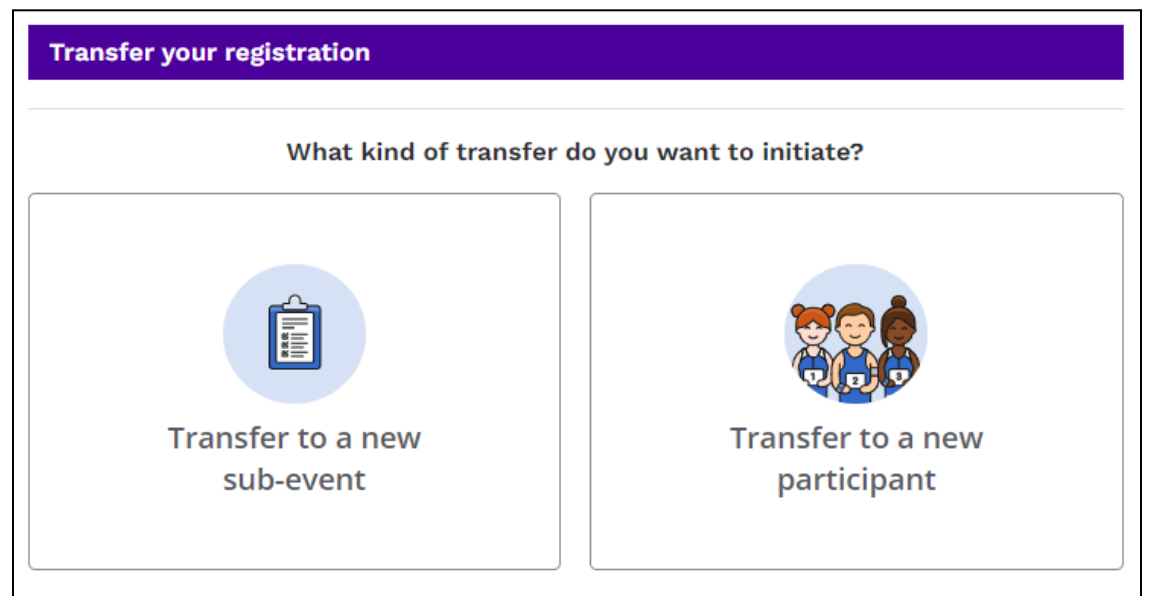

4. When completing the new transfer, the user will be prompted to re-complete their registration form under the new sub-event/participant's name. When completing the new transfer, **the user must re-select any products that they selected or paid for during their original registration.** Product purchases will not automatically carry over to the new registration during a transfer, and **must be re-selected** if they were initially paid for in the original registration.

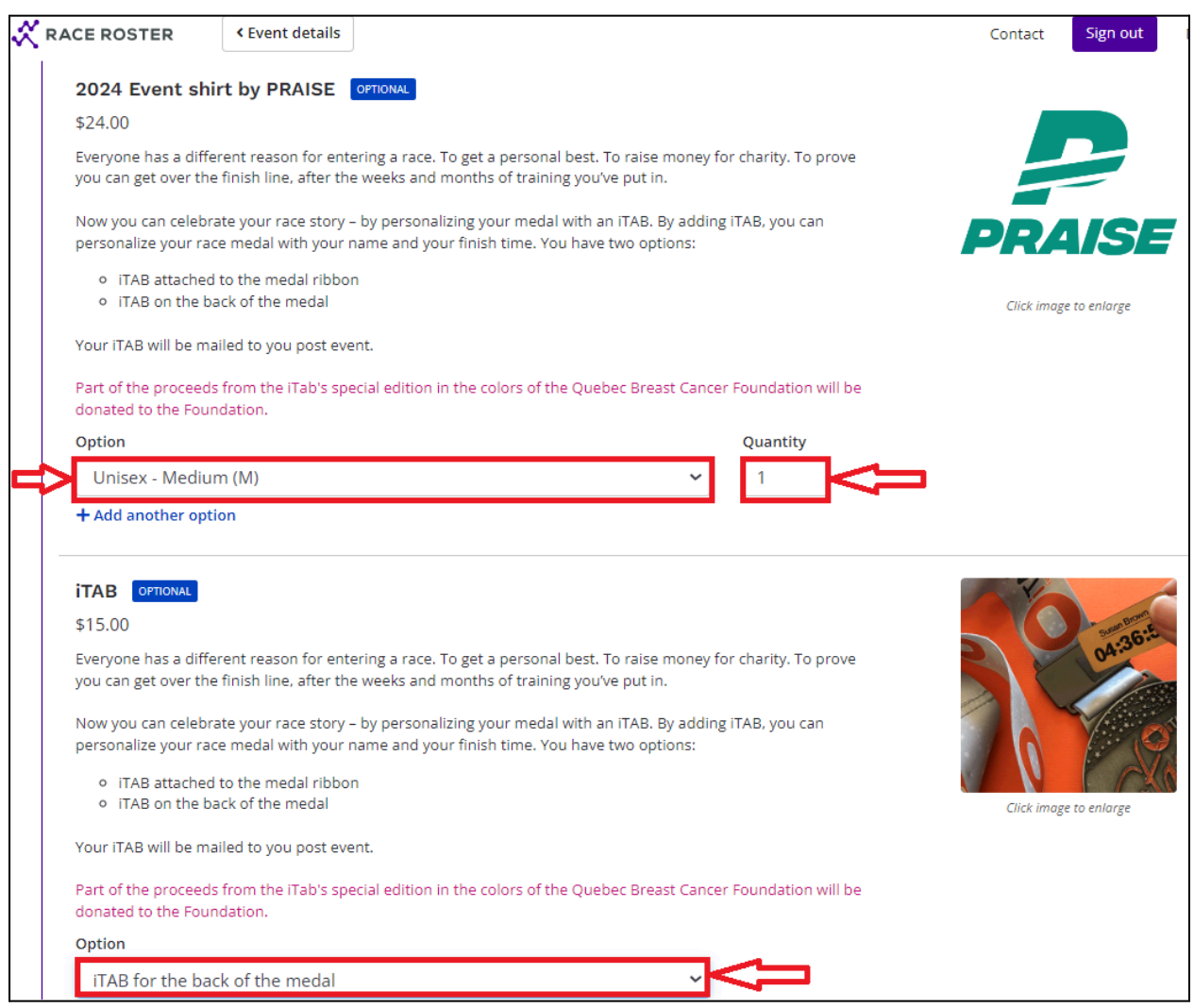

5. After completing payment for the new transfer, the original registration will be made inactive on the event, and the newly completed transfer will take its place.